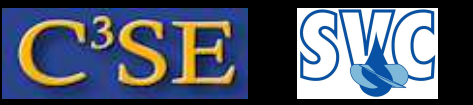

#### Post-processing in paraFoam

- paraFoam is the main post-processor, distributed with OpenFOAM. As previously mentioned, you can also use other alternatives. However, paraFoam is quite powerful and competitive with commercial alternatives, and it is based on OpenSource software.
- paraFoam is a wrapper for the third-party product Paraview (www.paraview.org). It basically generates <sup>a</sup> file named <case>.OpenFOAM, which is necessary since Paraview needs <sup>a</sup> file to be specified. paraFoam also makes sure that the OpenFOAM reader is used, and that the paraview GUI is modified according to the specifications for OpenFOAM.
- Paraview is based on VTK, the visualization toolkit (www.vtk.org)
- Results from OpenFOAM can be converted to the VTK format using foamToVTK. In some cases, like for lagrangian particle tracking, this is in fact necessary.
- References: The ParaView Guide, ISBN 1-930934-21-1, VTK User's Guide, ISBN 1-930934-13-0, The Visualization Toolkit, ISBN 1-930934-12-2, Programming Python, ISBN 0-596-00085-5.

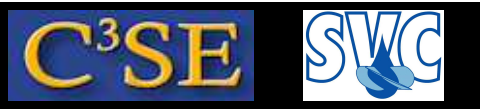

### Post-processing the icoFoam/cavity case in paraFoam

In the following, we will use paraview 3.8.0 and the OpenFOAM reader compiled with Open-FOAM.

- We will now do some post-processing of the icoFoam/cavity case, with the purpose of learning the basics of Paraview.
- Go to the icoFoam/cavity case that we have already run: cd \$FOAM\_RUN/cavity
- Type paraFoam to post-process that case.
- The case name will appear as the object cavity. OpenFOAM in the Pipeline Browser.
- If you do an  $ls$  -1 in the case directory you will see that a temporary empty file named cavity.OpenFOAM has been generated.
- The object can be controlled using the Object Inspector, which we will discuss in the coming slides...

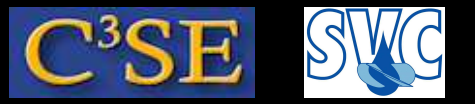

### paraFoam, Properties tag

- In Mesh Parts, check what parts of the mesh should be imported.
- In Volume Fields, check what volume fields should be imported.
- Click on Patch Names if you want to view them.
- Click on Include Sets and/or Include Zones if you have sets or zones that you want to visualize. This is very useful in order to check if your sets and zones have been generated properly. However, in the cavity case, we have no sets or zones.
- Click Apply to read in the mesh and the volume fields.
- If the contents of your case directory has changed, click on Update GUI and Apply to import the new information.

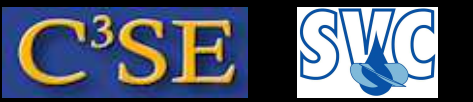

### paraFoam, Display tag

- Control visibility (can also be done by clicking on the 'eye' in the Pipeline Browser).
- Color the object by a constant color, or using a variable. For cell based representation, the variables are assumed to constant in each cell, and for point based representation, the variables are interpolated to the points, yielding a smooth field. The colormap can be edited, and the color range can be re-scaled. In Edit Colormap (and in the view menu), a Color Legend can be added. The color legend can be moved and re-scaled with the mouse.
- The representation of the object can be as outline, wireframe, surface etc.
- The cartesian extent of the object is shown by clicking on Show cube axes. This representation can be edited.
- The object can be translated, which is useful when comparing results from different simulations of the same case, or when viewing the same case in different angles.

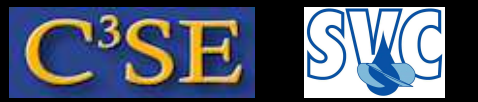

#### paraFoam, Information tag

• Here you get some information on the mesh and the fields.

Håkan Nilsson, Chalmers / Applied Mechanics / Fluid Dynamics \*\*\*\*\*\*\*\*\*\*\*\*\*\*\*\*\*\*\*

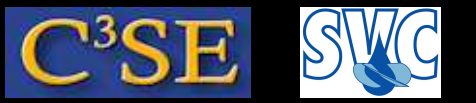

### paraFoam, Visualization window

- Rotate by holding the left mouse key, and moving the mouse. It is like rolling <sup>a</sup> ball.
- Zoom by holding the right mouse key, and moving the mouse up and down.
- Move by holding the center mouse key, and moving the mouse.

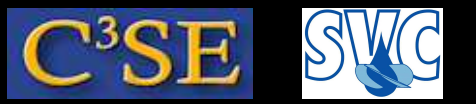

### paraFoam, Visualization window

- At the top left of the visualization window, you can see five icons:  $\blacksquare$ 
	- No1: Undo last visualization transformation.
	- No2: Redo last undone visualization transformation.
	- No3: Edit View Options (background color, parallel projection, lights, toggle axes - if 'interactive', you can move them with the mouse).
	- No4: NOT IN 3.8.0, INSTEAD YOU CAN DEFINE FOUR CAM-ERA VIEWS IN THE FIFTH ICON! (Before: Lookmark (if you want to save <sup>a</sup> view))
	- No5: Adjust Camera (use standard views, or adjust the views).

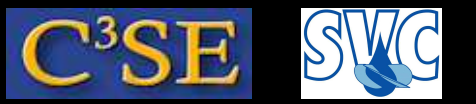

### paraFoam, Visualization window

- At the top right of the visualization window, you can see four icons:  $\blacksquare$  $\blacksquare$  $\Box \mathbf{X}$ 
	- No1: Split Horizontal.
	- No2: Split Vertical.
	- No3: Maximize (only useful if there are multiple visualization windows).
	- No4: Close (only useful if there are multiple visualization windows).

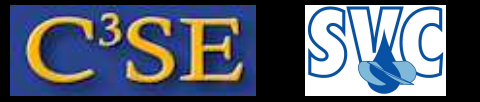

#### paraFoam, Filters

• The Filters/Alphabetical menu lets you manage your data in different ways. Some of those can be selected by the icons:

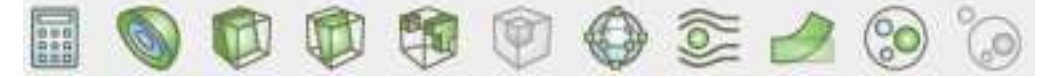

• We will have a look at some of them in the next slides...

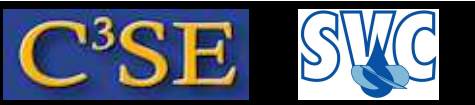

### paraFoam, Calculator Filter

- With the Calculator filter  $\Box$  you can create new fields from existing scalar and vector fields, using simple mathematical functions.
- The new fields can be used just like the original fields.

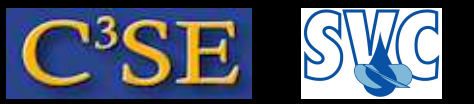

### paraFoam, Contour, Clip and Slice Filters

- The Contour Filter lets you make a contour plot or iso-surface, if the parent object is 2D or 3D, respectively.
- The Clip Filter lets you clip your results using plane/box/sphere/scalar.
- The Slice Filter lets you make a plane/box/sphere cuts through your results.
	- It is possible to specify the plane in different ways.
	- Multiple cuts can be made simultaneously using Slice Offset Values.
	- Each Slice will generate <sup>a</sup> new object in the Pipeline Browser, which can be colored etc. like any other object.

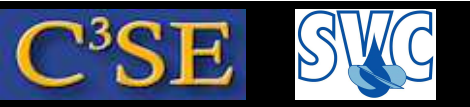

### paraFoam, Threshold, Glyph and Cell Center Filters

- The Threshold Filter lets you show cells with solution scalar values in <sup>a</sup> specific range.
- The Glyph Filter lets you make vector plots. It can also be used to visualize lagrangian particles.
	- Glyphs are by default generated at the grid points. If you want the vectors to be located in the center of the cells, you first need to make a new object of the cell centers using the Cell Centers filter.
	- Mark the cell centered object, and filter it with the default values of the Glyph Filter.
	- It is possible to modify the representation of the vectors in the Properties tag.

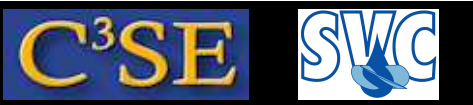

#### paraFoam, Stream Tracer and Warp Filters

- The Stream  $Tracer$  filter  $\mathcal{E}$  lets you make streamline tracers, submitted from <sup>a</sup> point, <sup>a</sup> spherical cloud, or line sources.
- The Warp (scalar) filter lets you distort your geometry according to the local value of a scalar. This is mostly useful in solid mechanics.

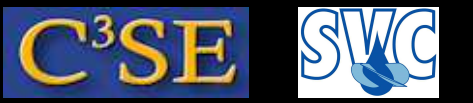

#### paraFoam, Plot Over Line Filter

- The Plot Over Line filter lets you make detailed plots of the variables along <sup>a</sup> line.
- In the Display tab, you can choose which variables to plot, and choose line colors and line styles.
- Later on we will learn how to extract line data using the OpenFOAM sample utility, and plot it in OpenSource Gnuplot, www.gnuplot.info, (or any other plotter).

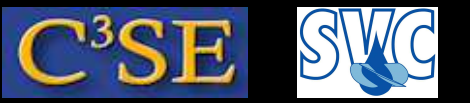

#### paraFoam, Image output

- File/Save Screenshot saves pixel images in <sup>a</sup> number of formats: png, bmp, tiff, ppm, jpg, pdf
- The format is chosen by the extension of the filename.
- Increase the resolution for high quality images.
- Use  $\text{ls}$  -1 to see the difference in file size for the different formats.
- Use gimp to view and edit all the image formats.
- Convert to eps format for inclusion in LAT<sub>EX</sub> documents using: /usr/bin/convert test.jpg test.eps (we specify the whole path to make sure that we use the correct one)
- View the eps file using gv.

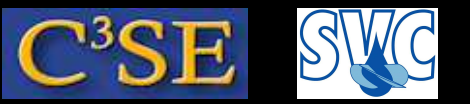

### paraFoam, Animation output

- File/Save Animation saves frame images in <sup>a</sup> number of formats: jpg, tiff, png
- Use /usr/bin/convert to convert the frame images into <sup>a</sup> movie: /usr/bin/convert -quality 90% frames \*.png movie.gif
- View the movie using firefox file://\$PWD/movie.gif
- Increase the resolution for high quality animations.

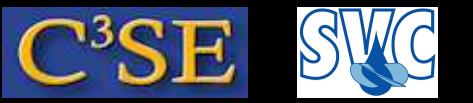

#### paraFoam, Save and Load states

- The current state, including created objects and current view, can be saved for later loading. This is useful if the same visualization needs to be done many times.
- Saved states can be loaded directly from paraview, so there is no need to run paraFoam.
- State files are in ASCII, so it is possible to generate or modify them externally if needed.

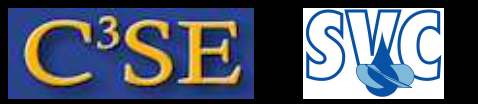

#### paraFoam, Multiple cases

- Multiple OpenFOAM cases can be read into paraFoam.
- For the additional cases you must generate the  $\langle \cos \theta \rangle$ . OpenFOAM file by hand:

touch \$FOAM\_RUN/<case>/<case>.OpenFOAM

- Launch paraFoam with the first case as usual.
- Read in the additional cases in paraFoam using File/Open
- This procedure can also be used to view cases that are decomposed for parallel simulation, in order to see the domain decomposition. Then you generate a processor\*.OpenFOAM file in each processor\* directory. We will discuss parallel simulations later.
- This is also the procedure for multi-region cases, like conjugate heat transfer and fluid-structure interaction.